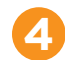

Pour une **connexion filaire**, branchez l'un des câbles Ethernet fournis dans le port LAN 1 à l'arrière de la passerelle, et l'autre extrémité dans votre ordinateur

**Pour initialiser votre connexion à Internet la première fois, visitez dsl. primus.ca et suivez les directives à l'écran.**

Après avoir terminé, vous pourrez brancher jusqu'à trois appareils de plus aux ports LAN à l'arrière de votre passerelle.

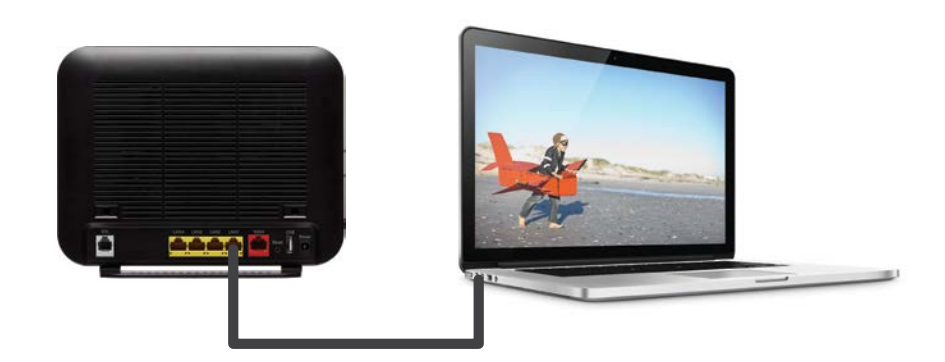

# **SOUTIEN TECHNIQUE**

Si le voyant DEL «Internet» ne s'allume pas, réinitialisez la passerelle en utilisant un trombone pour presser pendant dix secondes le bouton de réinitialisation à l'arrière de la passerelle. Ensuite, suivez les étapes ci-dessus de nouveau. Si le voyant DEL «Internet» ne passe toujours pas au vert fixe, contactez l'équipe du soutien technique au **1 800 506-5552** pour obtenir de l'aide.

Pour du soutien général en ce qui a trait à votre service Internet et de courriel, veuillez vous rendre à notre site Web de soutien : **support.primus.ca**

# Merci d'avoir choisi Primus.

# primus

# **Passerelle Wi-Fi résidentielle SmartRG SR516ac**

Guide d'installation rapide

**À l'intérieur : découvrez comment vivre une expérience Internet optimale en utilisant votre réseau Wi-Fi à bande double**

Pour vous familiariser avec les configurations, rendez-vous à **primus.ca/video516**

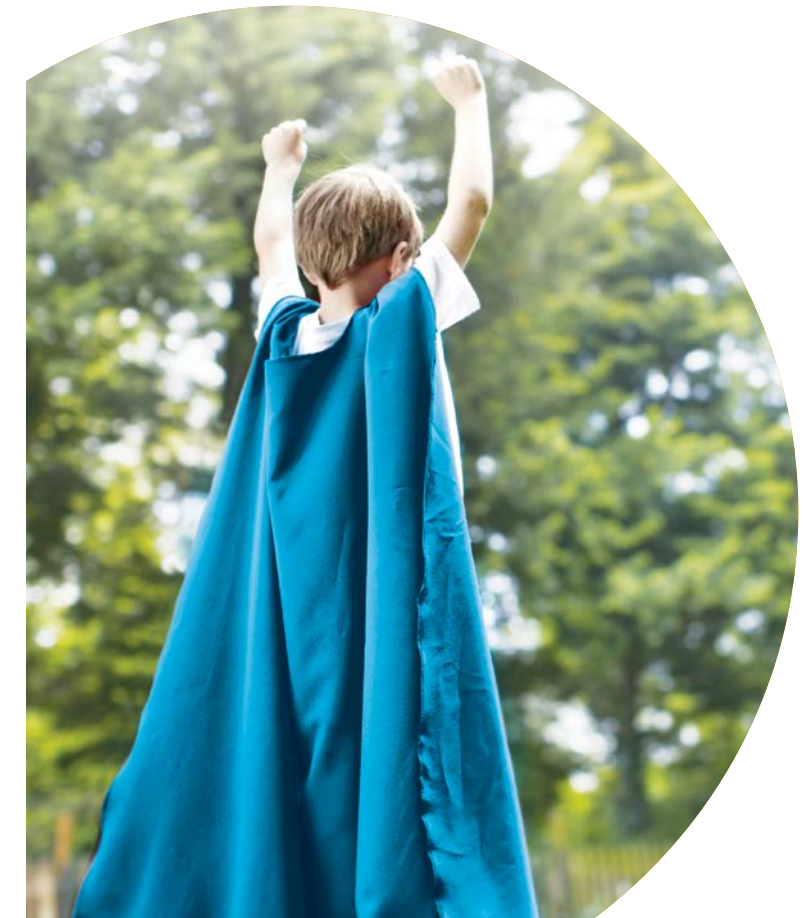

Q218

## **Merci d'avoir choisi Primus pour votre service Internet.**

Vous trouverez ci-inclus votre passerelle Wi-Fi résidentielle et tout ce dont vous avez besoin pour commencer à naviguer sur Internet.

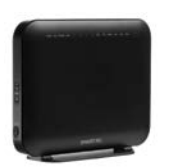

Passerelle Wi-Fi résidentielle

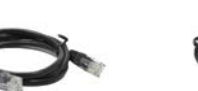

![](_page_1_Picture_4.jpeg)

![](_page_1_Picture_5.jpeg)

Cordon téléphonique

Adaptateur d'alimentation

Une fois que votre service est installé, vous pouvez commencer les étapes ci-dessous.

![](_page_1_Picture_9.jpeg)

**2**

**3**

En utilisant le cordon téléphonique fourni, branchez-en une extrémité dans le **port DSL** de la passerelle et l'autre extrémité dans la prise téléphonique.

![](_page_1_Picture_11.jpeg)

Branchez une extrémité de **l'adaptateur d'alimentation** dans la passerelle et l'autre dans une prise de courant. Maintenant, allumez la passerelle en appuyant sur le bouton de mise en marche/arrêt. Le voyant DEL «Power» de la passerelle devrait passer au vert fixe. Le processus d'inscription au réseau commencera et peut demander environ 5 minutes, et, dans certains cas, jusqu'à 30 minutes. NE DÉBRANCHEZ PAS la passerelle pendant ce temps.

Une fois que la passerelle est prête, le voyant DEL «Internet» passera au vert fixe. Passez ensuite à l'étape 3 ou à l'étape 4 selon la façon dont vous désirez raccorder vos appareils.

Pour la configuration **Wi-Fi (connexion Internet sans-fil)**, regardez les réseaux Wi-Fi à la disposition de votre ordinateur/tablette/téléphone intelligent. Si votre appareil est compatible avec le Wi-Fi 5 GHz, il verra deux réseaux Wi-Fi Primus; vous devriez configurer ces deux réseaux pour profiter d'une expérience optimale. Si l'appareil ne voit pas le réseau Wi-Fi 5 GHz (incompatible), raccordez-vous simplement au réseau Wi-Fi 2.4 GHz.

Pour vous raccorder au réseau 2.4 GHz, choisissez : **Primus-XXXX**, cliquez sur «Connexion» et saisissez la clé Wi-Fi alphanumérique exactement comme elle figure sur l'autocollant sous la passerelle (la clé Wi-Fi tient compte des majuscules et minuscules).

![](_page_1_Picture_16.jpeg)

Si vous le voyez, vous pouvez vous raccorder au réseau 5 GHz. Choisissez : **Primus-XXXX-5G** et inscrivez la même clé Wi-Fi que ci-dessus.

#### **Pour initialiser votre connexion à Internet la première fois, visitez dsl.primus.ca et suivez les directives à l'écran.**

Après avoir terminé, vous pourrez raccorder des appareils sans-fil additionnels comme vous l'avez fait ci-dessus.

### **Pourquoi offrir deux connexions de réseau Wi-Fi (bande double)?**

Votre passerelle est dotée des fréquences Wi-Fi 2.4GHz et 5GHz, ce qui vous permet, au besoin, de raccorder vos appareils à différents réseaux Wi-Fi.

#### **Comment employer le réseau Wi-Fi à bande double de Primus**

- Une fois que votre appareil est configuré pour les deux réseaux Wi-Fi, vous pouvez choisir la fréquence que vous désirez que chaque appareil emploie par défaut en choisissant ce réseau.
- Si la fréquence par défaut est 5 GHz, l'appareil passera automatiquement à 2.4 GHz si vous sortez de la zone du signal 5 GHz, mais ne reviendra pas automatiquement à la fréquence 5 GHz si vous revenez dans la zone. Pour vous raccorder de nouveau à la fréquence 5 GHz, vous devrez choisir le réseau 5 GHz de nouveau.
- Si vous perdez complètement la connexion au réseau Wi-Fi, par exemple si vous quittez la maison, l'appareil se reconnectera, à votre retour, au dernier réseau que vous avez choisi.

#### **Avantages du réseau 5 GHz**

- Le réseau 5 GHz à plus haute fréquence permet les transferts de données à vitesse plus rapide. Il convient parfaitement pour regarder des vidéos en continu ou faire des transferts de données lourdes
- En raccordant votre téléviseur intelligent ou tablette au réseau 5 GHz par défaut, vous vivrez une meilleure expérience de visualisation en continu.